Instructions on Accessing Epic via home computers (with image access capability).

If you want to view images, use this method to access Epic from your TEC office desktop.

After opening your browser, go to the command line and enter:

## https://ssl.providence.org/wamd

The following page will appear. Enter your Providence user name and password.

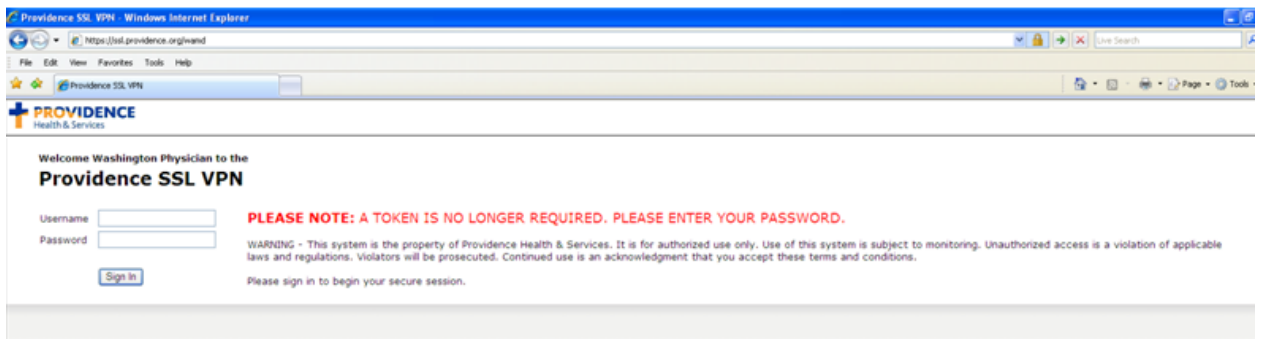

Your login will take you to the below page:

Click on the Citrix command.

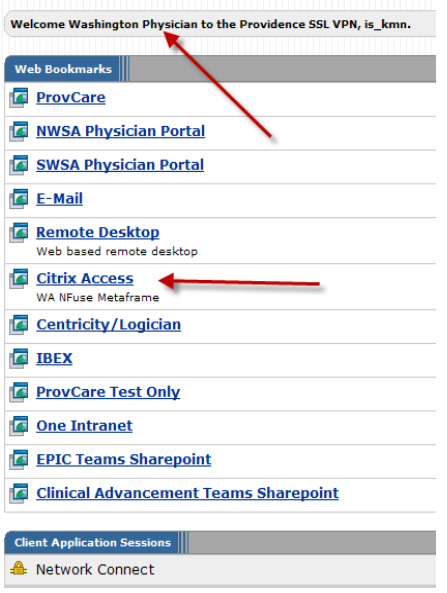

Unfortunately, you will need to login once more to the Citrix portal below. Use your Providence user name and password.

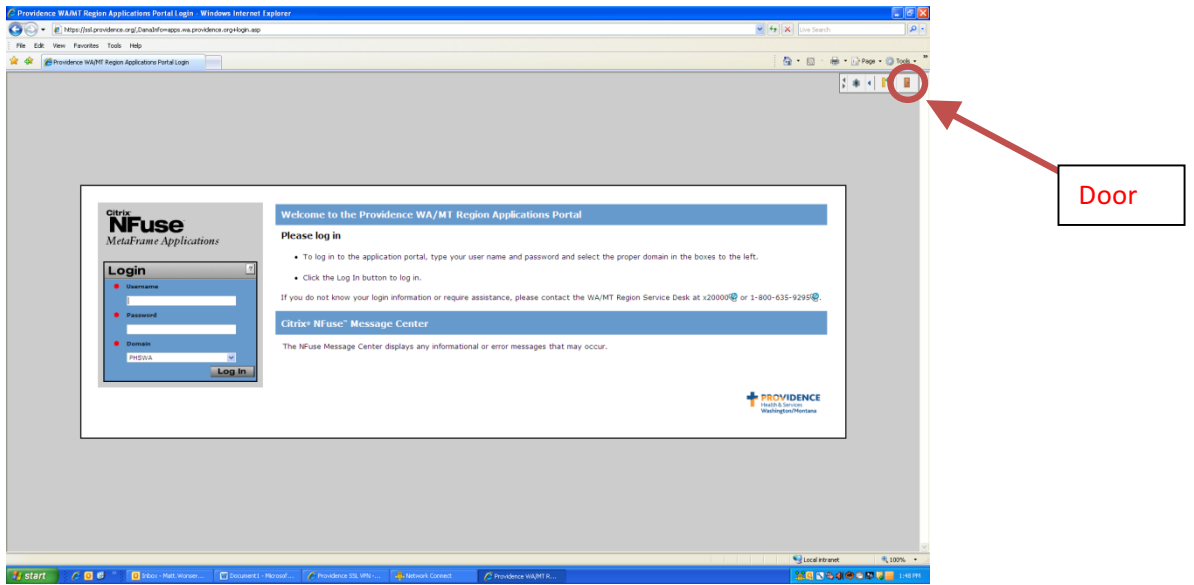

Your login will take you to the Epic sign in page below. You may need to install Citrix. If so, on the page below, you will have link that will install Citrix on your computer. Please see these online instructions for help downloading Citrix. Once this installation is complete, you should log out by clicking on the door in the upper right hand corner of the screen. This will take you to the previous screen and log in again. You should now be able to log into Hyperspace.

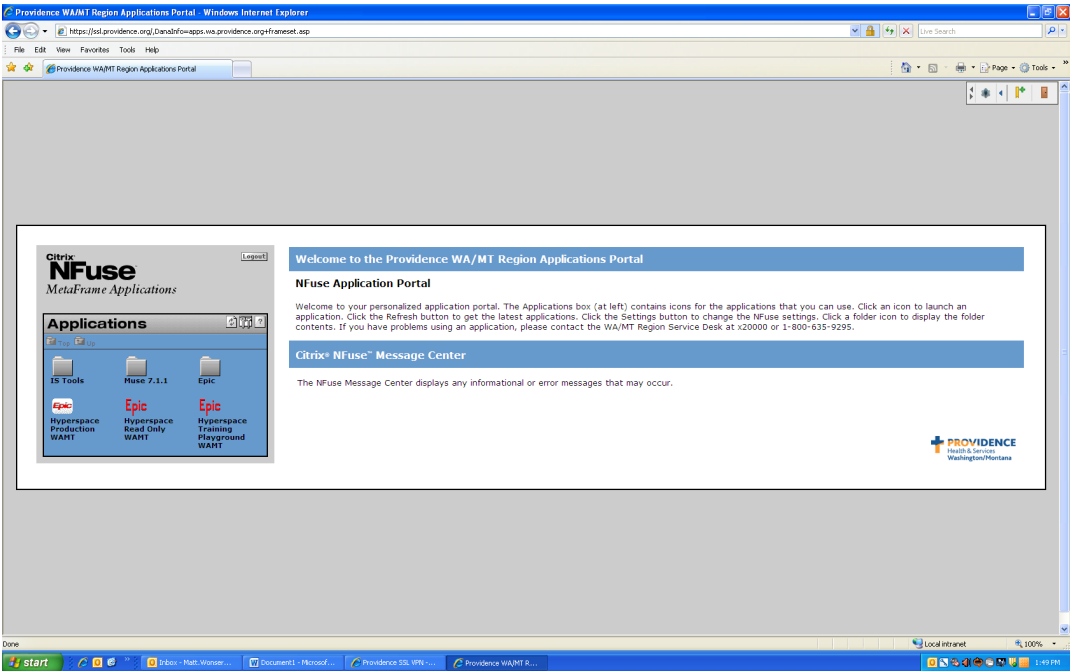

If you can't login to Epic it is likely that your account has not been set up at this time. Please call in a Service Desk ticket to 20000.